# <span id="page-0-0"></span>**Lohnsteuer- / SV-Daten aus SAP-System extrahieren**

Im Rahmen der Betriebsprüfungen kommt es immer wieder vor, dass für die Lohnsteuerprüfung Daten aus dem SAP-HCM-System extrahiert werden müssen. Dieser Artikel als Anleitung dienen, die beschreibt, wie dies vorzunehmen ist.

# Schritt-für-Schritt-Anleitung

Die Abfrage dieser Daten erfolgt über das Programm RPCAOPD0.

- 1. Aufruf der Transaktion SA38 (Programmausführung)
- 2. Aufruf des Programms RPCAOPD0

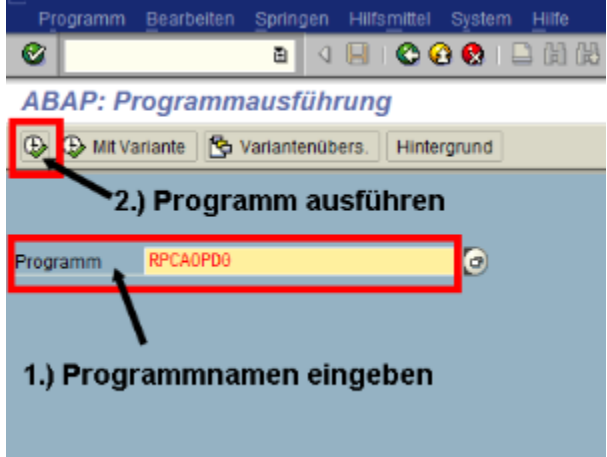

3. Es können bestehende Varianten genutzt werden, um neue Jahres- und Buchungskreisabfragen durchzuführen. Im vorliegenden Beispiel soll für die Lohnsteuerprüfung die Kombination aus Personalbereich 9340, Abrechnungskreis 12 und Geschäftsjahr 2013 durchgeführt werden. Hierfür soll eine vorhandene Variante für das Jahr 2013 aus dem Personalbereich 9160 / Abrechnungskreis 18 genutzt, angepasst und ausgeführt werde

### Datenzugriff Steuerprüfung: Export eines Jahres ⊕ ∙KLICK weitere Selektionen Variante ø ø Umgebung ø Erstellt von s Geändert von  $\overline{\bullet}$ Originalsprache  $^{\circ}$  $\mathbf x$ 1.) Eventuelle Feldvorbelegungen entfernen 2.) Suche ausführen ABAP: Variantenkatalog des Programms RPCAOPD0 A 모 예 예 모 **DOPPELKLICK** CAOPD<sub>0</sub> Variantenkatalog des Programm Variantenname<sup>V</sup> Kurzbesch hung Umgebu...  $Ge$ **PBER9160** PBereich 9160 2013 Abrkr 18

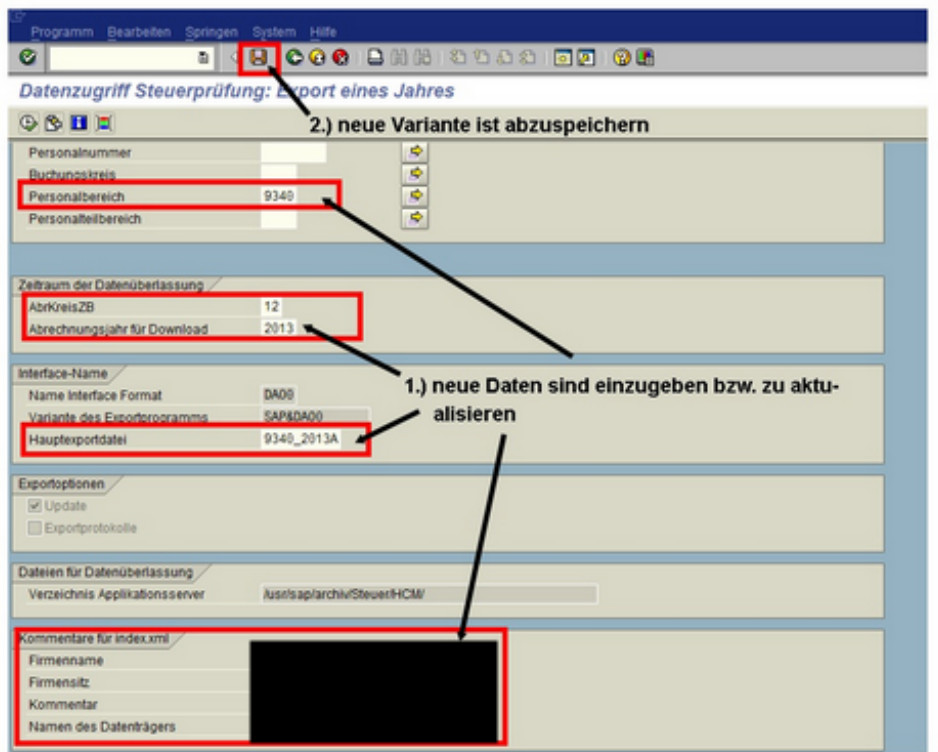

**Hinweis:** Die notwendigen Informationen zum Bereich 'Kommentare für index.xml' können auch der SAP-Tabelle T5D0P entnommen werden.

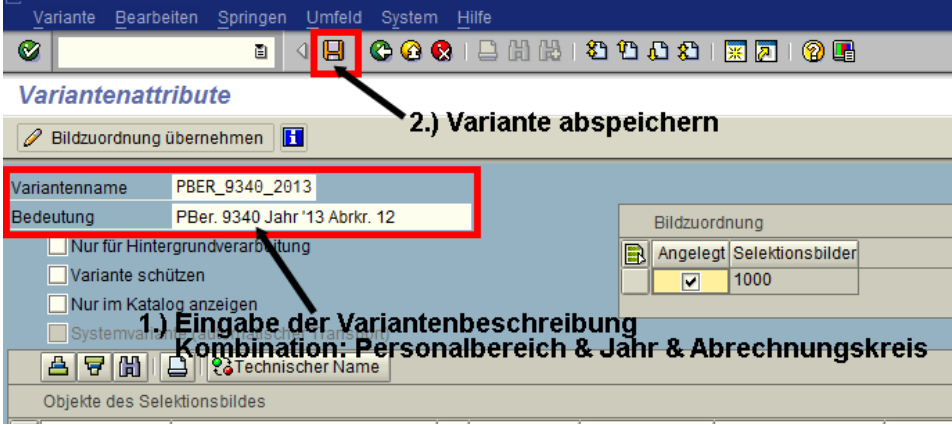

4. Programm zur Datenextraktion im Hintergrund ausführen

Druckzeitpunkt

Eigenschaften X

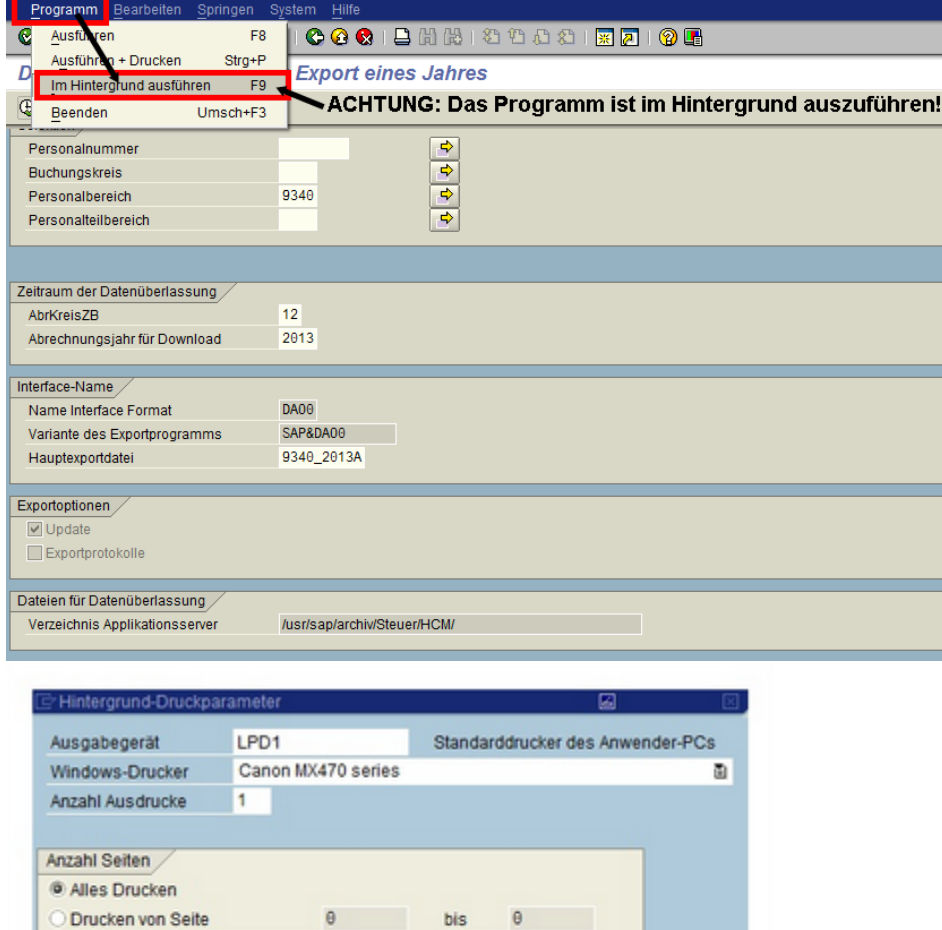

Zunächst nur in den SAP-Spoole@

Wichtig ist, dass erstellte Listen zunächst in die SAP-<br>Spoolsteuerung gestellt werden!

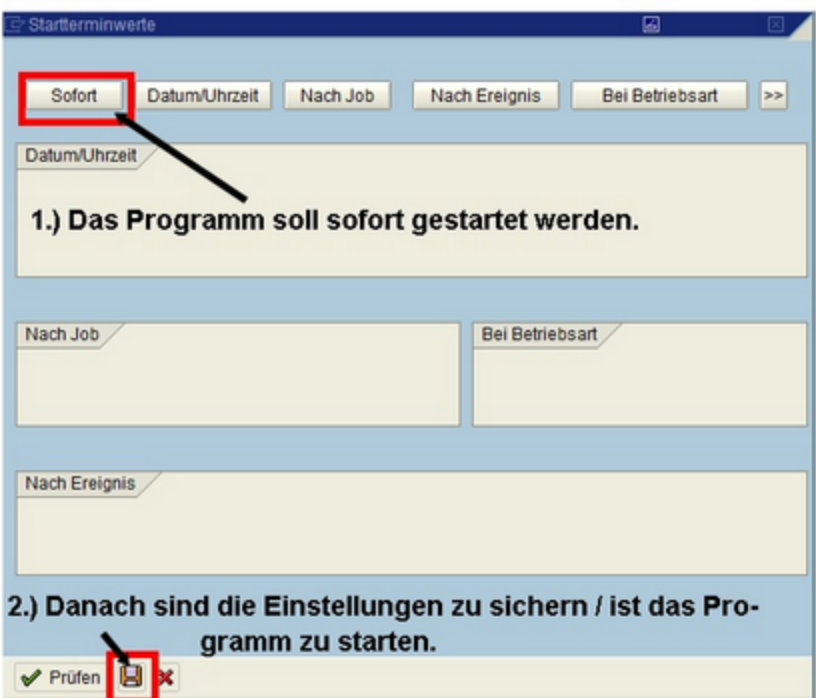

5. Programm überwachen

Über den Menüweg 'System - eigene Jobs' gelangt der Anwender in die eigene Jobübersicht

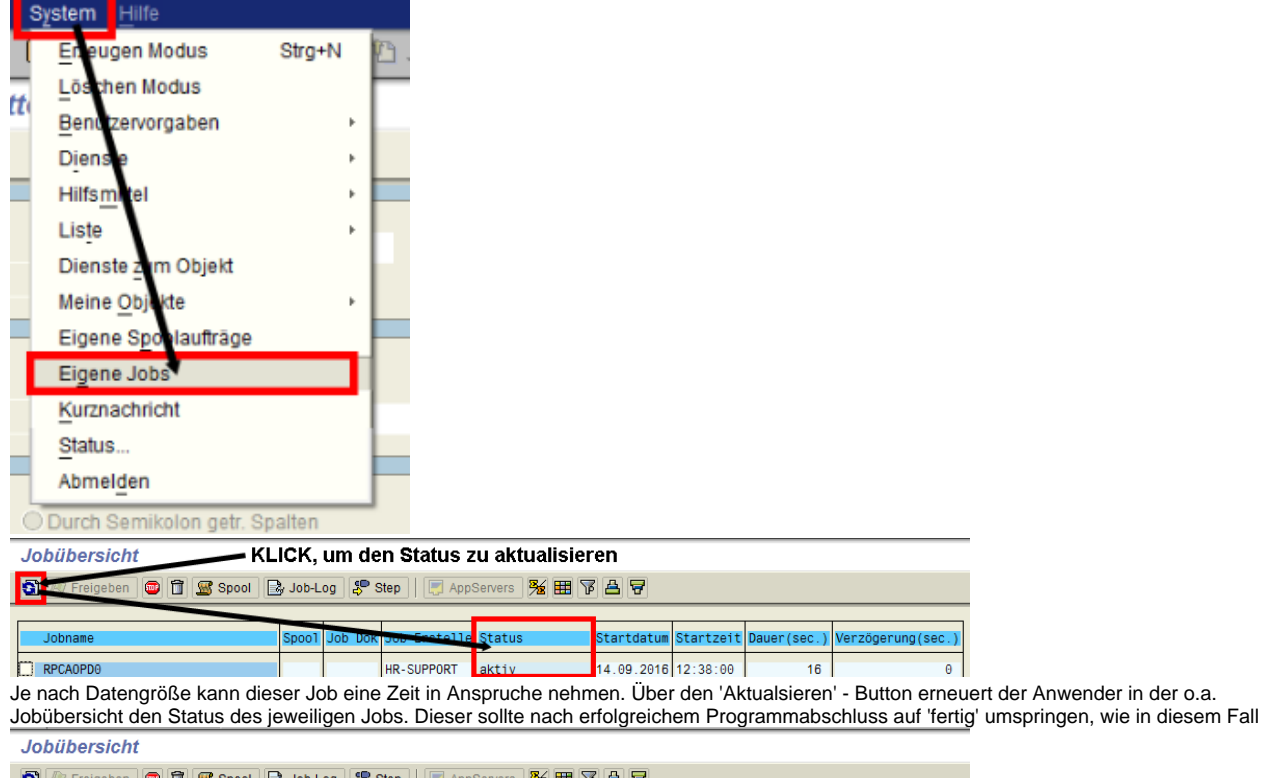

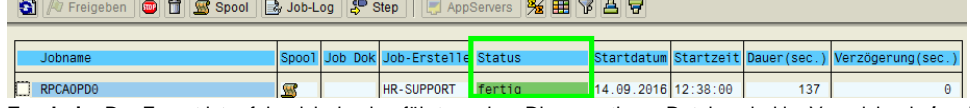

**Ergebnis:** Der Export ist erfolgreich durchgeführt worden. Die exportieren Dateien sind im Verzeichenis **/usr/sap/archiv/Steuer/HCM/** zu finden.

----------------------------------------------------------------------------------------------------

## **ACHTUNG / WICHTIG:**

Dieses Programm darf NICHT für alle Datenextrakte hintereinander ausgeführt werden, da die Exportdateien immer wieder mit den neuesten Datenexporten überschrieben werden!!! D.h., dass folgende Schritte bei dem Datenexport durchgeführt werden müssen:

- a) Datenexport im Hintergrund ausführen
- b) Erstellte Datenexportdateien aus dem Verzeichnis **/usr/sap/archiv/Steuer/HCM/** in ein anderes Verzeichnis verschieben (lassen)

b) Exportprogramm für die nächste Kombination aus Personalbereich, Abrechnungskreis & Jahr ausführen

6. Erzeugten Spoolauftrag / erzeugtes Protokoll ansehen & extrahieren über folgenden Weg ----------------------------------------------------------------------------------------------------

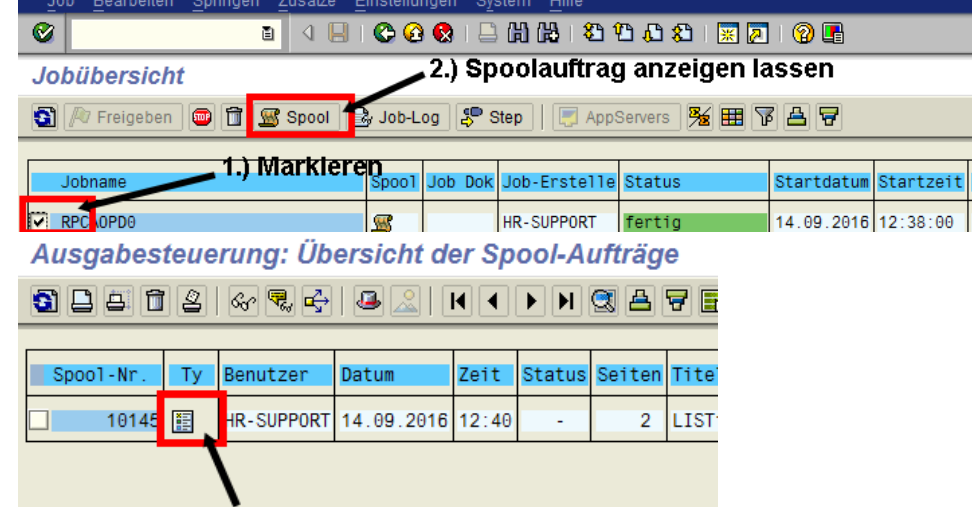

#### KLICK, um in die Detailansicht zu springen

7. Erzeugten Spoolauftrag / erzeugtes Protokoll ablegen bzw. abspeichern

Aus der Detailansicht des Spoolauftrages heraus hat der Anwender die Möglichkeit, das Protokoll / den Spoolauftrag lokal abzuspeichern

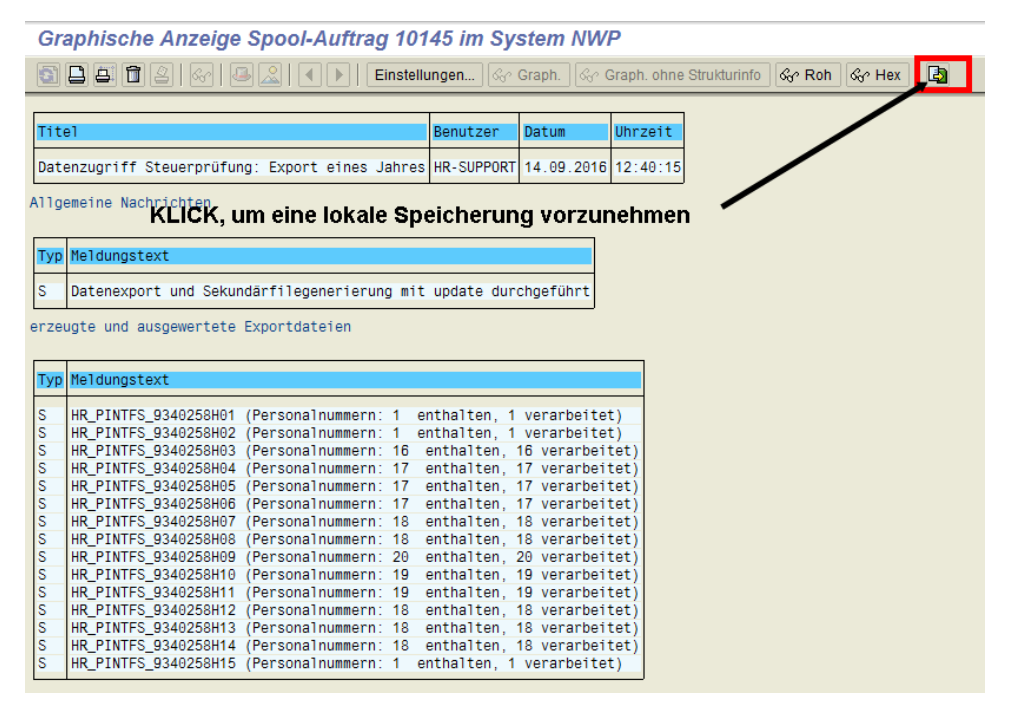

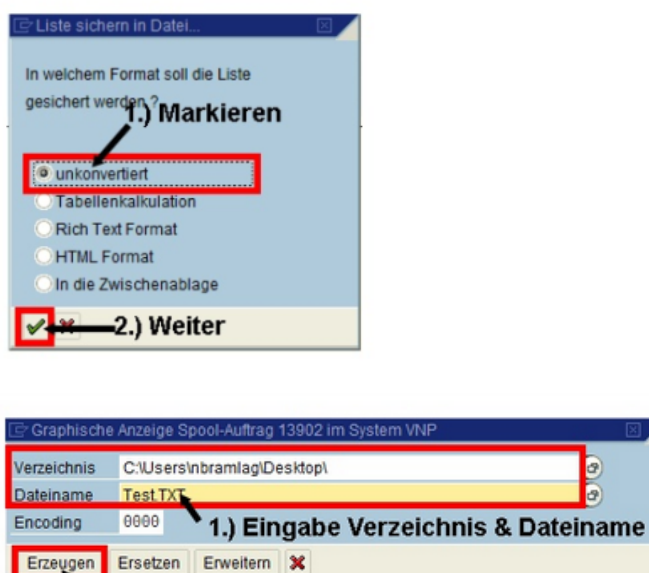

2.) KLICK, um die Datei zu erzeugen

**Ergebnis:** Im Ergebnis ist das Protokoll zu dem Datenextrakt unter dem angegebenen Verzeichnis & Dateinamen abgelegt.

 $\odot$ 

## Verwandte Artikel

- [Betriebsprüfungsdaten gem. GDPdU via SAP DART abfragen](https://mspwiki.medien-systempartner.de/pages/viewpage.action?pageId=9147889)
- [Lohnsteuer- / SV-Daten aus SAP-System extrahieren](#page-0-0)